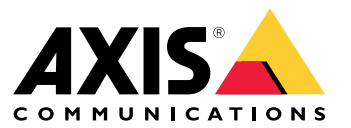

Manuel d'utilisation

## Présentation

## Présentation

AXIS Audio Manager Center est une solution sécurisée et évolutive pour la gestion et la surveillance à distance de grands systèmes audio complexes.

• **Organiser vos sites** : vous pouvez les organiser dans une structure adaptée à votre organisation.

#### **Exemple**

Un emplacement nommé « France » pourrait contenir un emplacement appelé « Paris », qui, à son tour, contiendrait tous les sites situés à Paris.

#### **Exemple**

Un emplacement nommé « Ventes région Sud » pourrait contenir toutes les villes de cette région, qui, à son tour, contiendrait tous les sites situés dans ces villes.

- **Surveillance de votre système** : les vues **Tableau de bord** et **Sites** donnent un aperçu de votre système. La fonctionnalité de filtrage facilite la surveillance de l'état de santé.
- **Accès distant à vos sites** : accédez à distance à l'interface utilisateur de vos sites en toute sécurité depuis la vue **Sites**.
- • **Gestion des utilisateurs** : invitez des utilisateurs et ajoutez chaque utilisateur à un ou plusieurs groupes d'utilisateurs. Chaque groupe d'utilisateurs est assigné à un emplacement ou à un site de la structure des sites et dispose de certains droits d'accès.

#### **Exemple**

Un utilisateur peut faire partie d'un groupe avec des droits de gestionnaire de contenu pour l'Europe, mais peut également faire partie d'un groupe avec des droits d'administrateur pour un site à Paris, France.

- **Fonctions premium**
	- **Programmation** : planifiez les annonces, les publicités et les enregistrements musicaux pour plusieurs sites. L'application surveille en permanence l'exécution de la programmation et distribue automatiquement l'audio aux sites visés.

## <span id="page-2-0"></span>Premiers pas

## Premiers pas

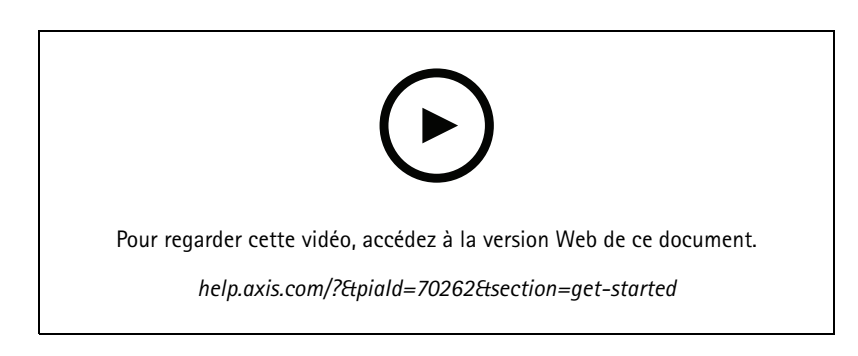

### **Avant de commencer**

- Vous devez avoir installé et configuré au moins un site AXIS Audio Manager Edge. Pour plus d'informations, consultez le *manuel [d'utilisation](https://help.axis.com/axis-audio-manager-edge) d'AXIS Audio Manager Edge*.
- • Afin d'activer la communication entre AXIS Audio Manager Edge et AXIS Audio Manager Center, les ports suivants doivent être ouverts pour le trafic sortant sur le réseau où se trouve le périphérique principal :

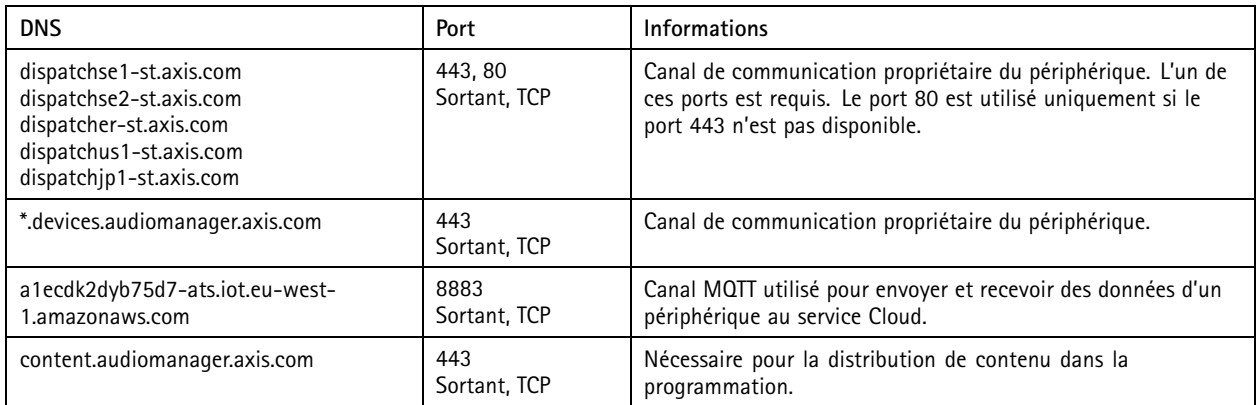

### **Se connecter**

- 1. Accédez à *[audiomanager.axis.com](https://audiomanager.axis.com)* dans votre navigateur Web.
- 2. Connectez-vous à l'aide des identifiants associés à votre compte MyAxis. Si vous <sup>n</sup>'avez pas de compte MyAxis, vous pouvez en créer un dans la fenêtre de connexion.
- 3. Vous devez créer votre organisation lorsque vous vous connectez pour la première fois. La prochaine fois que vous vous connecterez, vous serez automatiquement acheminé vers la dernière organisation pour laquelle vous avez travaillé.

#### Remarque

Si vous avez déjà utilisé d'autres services Axis comme AXIS Device Manager Extend, il se peut que vous apparteniez déjà à une ou plusieurs organisations. Vous pouvez utiliser la même organisation pour plusieurs services Axis.

## <span id="page-3-0"></span>Premiers pas

## **Accepter une invitation à rejoindre une organisation**

Lorsque vous êtes invité à rejoindre une organisation, vous recevrez un e-mail comprenant un lien d'invitation AXIS Audio Manager Center dont l'objet est de type : « Invitation de l'utilisateur à rejoindre une organisation ».

- 1. Pour accepter l'invitation, cliquez sur le lien inclus ou collez-le dans votre navigateur.
- 2. Connectez-vous à l'aide des identifiants associés à votre compte MyAxis. Si vous <sup>n</sup>'avez pas de compte MyAxis, vous pouvez en créer un dans la fenêtre de connexion.
- 3. Vous serez automatiquement dirigé vers l'organisation dont vous êtes l'invité.

### **Créer une structure pour vos sites**

Organisez vos sites dans une structure qui facilite la recherche d'un site ou d'un groupe de sites au sein de votre organisation. Vous pouvez attribuer à des groupes d'utilisateurs l'accès à des sites ou des groupes de sites en sélectionnant des emplacements dans la structure. Pour en savoir plus, consultez *Gérer les [utilisateurs](#page-5-0) à la page [6](#page-5-0)* .

- 1. Accédez à **Sites**.
- 2. Pour créer un emplacement :
	- 2.1 Accédez à une position dans la structure.
	- 2.2 Cliquez sur **<sup>+</sup> AJOUTER**.
	- 2.3 Nommez l'emplacement et cliquez sur **AJOUTER**.

**Exemple**

## Premiers pas

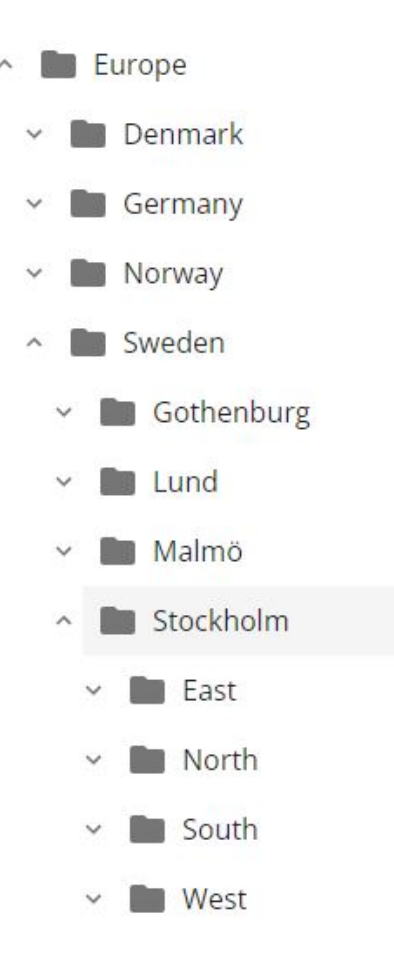

### **Ajouter un site**

Vous devez activer l'intégration d'AXIS Audio Manager Center aux sites que vous souhaitez ajouter :

- 1. Connectez-vous localement à votre site AXIS Audio Manager Edge.
- 2. Accédez à **Paramètres système** <sup>&</sup>gt; **Connectivité**.
- 3. Cochez la case **Intégration d'AXIS Audio Manager Center**.
- 4. Si nécessaire, sélectionnez **Proxy AXIS Audio Manager Center O3C** et saisissez les détails du proxy de votre organisation pour le réseau où se trouve le site.
- 5. Cliquez sur **ENREGISTRER**.

Pour ajouter un site à un emplacement :

- 1. Dans AXIS Audio Manager Center, accédez à **Sites**.
- 2. Sélectionnez l'emplacement dans la structure.
- 3. Cliquez sur **<sup>+</sup> AJOUTER UN SITE**.
- 4. Saisissez le nom du site, le numéro de série (adresse MAC) et la clé OAK (clé d'authentification du propriétaire) du périphérique utilisé comme principal sur le site.

### <span id="page-5-0"></span>Premiers pas

#### Exemples de formats :

```
- Numéro de série : XXXXXXXXXXXX (hexadécimal à 12 chiffres)
- OAK : XXXXXXXXXXXX (hexadécimal à 12 chiffres)
```
Pour trouver la clé OAK :

- 4.1 Connectez-vous localement à votre site AXIS Audio Manager Edge.
- 4.2 Accédez à **Paramètres système** <sup>&</sup>gt; **Paramètres du périphérique principal**.
- 4.3 Cliquez sur **Accéder aux paramètres du périphérique**.
- 4.4 Accédez à **Système** <sup>&</sup>gt; **Réseau**.
- 4.5 Sous **Connexion Cloud en un clic** et **Clé d'authentification propriétaire (OAK)**, cliquez sur **Obtenir la clé**.

#### Remarque

Vous trouvez à la fois le numéro de série (adresse MAC) et la clé OAK (clé d'authentification du propriétaire) sur une note fournie avec le produit utilisé en tant que périphérique principal dans le système audio.

Contactez Axis si vous avez perdu cette note. Une preuve de propriété est requise pour recevoir une nouvelle clé.

### **Gérer les utilisateurs**

Vous devez être enregistré comme utilisateur dans une société afin de pouvoir utiliser AXIS Audio Manager Center. Quatre rôles d'utilisateur prédéfini sont disponibles :

- • **Propriétaire** : rôle d'utilisateur et groupe d'utilisateurs prédéfinis qui bénéficient d'un accès complet en lecture/écriture à l'ensemble des paramètres et configurations de l'organisation, ainsi qu'à tous les emplacements et sites. Les propriétaires sont également les seuls à disposer des droits de gestion d'autres utilisateurs et d'attribution de droits d'accès. Le créateur d'une entreprise est automatiquement enregistré en tant que propriétaire.
- • **Administrateur** : il dispose d'un accès en lecture/écriture aux emplacements et sites qui sont assignés à son groupe d'utilisateurs. Si un emplacement est assigné à l'administrateur dans la structure des sites, ce dernier peut ajouter de nouveaux emplacements et sites au-dessous de cet emplacement.
- • **Gestionnaire de contenu** : il est habilité à charger et à programmer du contenu (musique, publicités et annonces) sur tous les sites assignés à son groupe d'utilisateurs. Si un emplacement lui est assigné dans la structure des sites, il peut accéder à tous les sites qui se trouvent sous cet emplacement. Le gestionnaire de contenu peut également définir les heures d'ouverture et régler les volumes de la musique pour les sites qui lui sont assignés.
- • **Opérateur de volume** : il <sup>a</sup> accès au réglage des volumes de la musique sur tous les sites assignés à son groupe d'utilisateurs. Si un emplacement lui est assigné dans la structure des sites, il peut accéder à tous les sites qui se trouvent sous cet emplacement.

L'ensemble des droits d'accès des utilisateurs est déterminé par les groupes d'utilisateurs dont ils sont membres. Chaque groupe d'utilisateurs <sup>a</sup> un rôle d'utilisateur défini et des sites sont assignés au groupe. Un utilisateur peut être membre de plusieurs groupes d'utilisateurs et les droits d'accès de niveau supérieur pour un site sont prioritaires pour cet utilisateur.

#### **Exemple**

Imaginez qu'un utilisateur appartienne aux deux groupes suivants :

- Groupe : **Gestionnaires de contenu pour la France**
	- Rôle d'utilisateur : **Gestionnaire de contenu**
	- Emplacement : **France**
- • Groupe : **Administrateurs de Paris**
	- Rôle d'utilisateur : **Administrateur**
	- Emplacement : **Paris** (sous-emplacement en France)

### <span id="page-6-0"></span>Premiers pas

L'utilisateur aura des droits de gestion de contenu pour tous les sites en France, à l'exception de ceux de Paris, pour lesquels il disposera de droits d'administrateur. La raison est que les droits d'administrateur sont d'un niveau supérieur aux droits de gestion de contenu. Lorsqu'un utilisateur appartient à plusieurs groupes, il est possible que plusieurs rôles d'utilisateur <sup>s</sup>'appliquent au même emplacement. Dans ce cas, seul le rôle d'utilisateur bénéficiant des droits d'accès de niveau le plus élevé <sup>s</sup>'applique à l'emplacement en question.

Inviter un utilisateur à rejoindre votre organisation :

- 1. Accédez à **Gestion des utilisateurs**.
- 2. Pour créer un groupe d'utilisateurs et lui assigner un rôle d'utilisateur et l'accès au site :
	- 2.1 Cliquez sur **CRÉER**.
	- 2.2 Nommez le groupe d'utilisateurs.
	- 2.3 Sélectionnez un rôle d'utilisateur.
	- 2.4 Cliquez sur **CRÉER**.
	- 2.5 Sélectionnez le groupe d'utilisateurs qui vient d'être créé.
	- 2.6 Cliquez sur **Ajouter** à côté de **Sites assignés**.
	- 2.7 Sélectionnez un site pour accéder à un site ou emplacement spécifique et à tous les sites qui se trouvent sous cet emplacement.
- 3. Pour inviter un nouvel utilisateur à rejoindre le groupe d'utilisateurs :
	- 3.1 Cliquez sur **Ajouter** à côté de **Membres**.
	- 3.2 Cliquez sur **INVITER UN UTILISATEUR**.
	- 3.3 Saisissez l'adresse e-mail de l'utilisateur que vous souhaitez invitez.

Le groupe d'utilisateurs est présélectioné.

- 3.4 Écrivez un message <sup>à</sup> inclure dans l'e-mail d'invitation.
- 3.5 Cliquez sur **INVITER**.

Les utilisateurs invités vont recevoir un e-mail comprenant un lien vers votre organisation. Ce lien leu permet de se connecter. Une fois la connexion établie, ils sont automatiquement acheminés vers l'organisation adéquate. Un utilisateur peut faire partie de plusieurs organisations.

Pour ajouter des utilisateurs existants à un groupe d'utilisateurs :

- 1. Accédez à **Gestion des utilisateurs**.
- 2. Sélectionnez le groupe d'utilisateurs auquel l'utilisateur doit être ajouté.
- 3. Cliquez sur **Ajouter** à côté de **Membres**.
- 4. Identifiez l'utilisateur dans la liste et cliquez sur **AJOUTER**.

### Premiers pas

## **Surveiller le système**

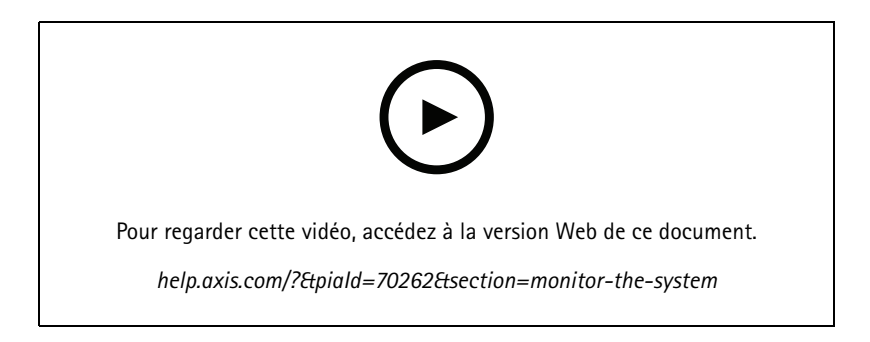

Le tableau de bord permet de surveiller l'état de votre système : vous pouvez, entre autres, obtenir des informations sur l'état de connexion de vos sites et de tous les périphériques de votre organisation. La plupart de ces informations sont également disponibles dans la vue **Sites**.

1. Accédez au **Tableau de bord**.

Les problèmes détectés sont affichés dans **Surveillance de l'état de santé**.

- -Pour configurer les indicateurs devant s'afficher sur le tableau de bord, cliquez sur
- 2. Cliquez sur un problème dans le tableau de bord :
	- **En cours** : en attente d'une connexion O3C. Les périphériques ajoutés démarrent dans cet état. S'ils restent dans cet état, vérifiez vos paramètres réseau (proxy, etc.) et redémarrez le périphérique.
	- **Échec** : le périphérique <sup>a</sup> tenté de <sup>s</sup>'enregistrer sans <sup>y</sup> parvenir. Raison possible : Edge <sup>n</sup>'est peut-être pas configuré ou la version du firmware est trop ancienne. Vérifiez que Edge est configuré et mettez à jour le firmware.
	- **Bloqué** : le périphérique qui tente de se connecter <sup>n</sup>'est pas un périphérique audio.
	- **Déconnecté** : le périphérique <sup>a</sup> perdu la connexion réseau ou il <sup>a</sup> été désactivé en un clic. La connexion distante sécurisée au site <sup>a</sup> probablement été interrompue. Dans ce cas, une dépannage local sur site est nécessaire.
	- -**Limité** : MQTT est désactivé. Vérifiez le client MQTT au niveau des périphériques.

En cliquant sur un problème, vous êtes renvoyé sur la page **Sites** qui contient la liste filtrée sur le type de problème.

## **Configurer les notifications d'état**

AXIS Audio Manager Center permet l'envoi d'e-mails de notification portant sur les modifications de connexion à un site ou un périphérique à tous les destinataires ajoutés par un propriétaire de l'organisation.

Créer un destinataire :

- 1. Accédez à **Notifications**.
- 2. Cliquez sur **Tous les destinataires**.
- 3. Cliquez sur **CRÉER UN DESTINATAIRE**.
- 4. Saisissez le nom et l'e-mail du destinataire.
- 5. Le cas échéant, choisissez les notifications que le destinataire doit recevoir.

### Premiers pas

6. Cliquez sur **CRÉER**.

Modifier ou supprimer un destinataire :

- 1. Accédez à **Notifications**.
- 2. Cliquez sur **Tous les destinataires**.
- 3. Faites défiler la liste des destinataires ou recherchez le nom de votre choix.

4. Cliquez sur <sup>&</sup>gt; **Modifier le destinataire** ou **Supprimer le destinataire**.

Configurer une notifications :

- 1. Accédez à **Notifications**.
- 2. Cliquez sur **Statut du site** ou **Statut du périphérique**.
- 3. Définissez le délai de notification (compris entre <sup>0</sup> et <sup>1</sup> <sup>440</sup> minutes).

#### Remarque

Le délai de notification correspond au délai qui <sup>s</sup>'écoule entre le changement d'état de la connexion et l'envoi de la notification correspondante. Si, par exemple, un délai de 60 minutes est spécifié et qu'une courte panne de courant ou que des problèmes de réseau entraînent l'interruption de la connexion à un site pendant une durée inférieure à ce délai, aucune notification <sup>n</sup>'est envoyée. La valeur par défaut du système est de 5 minutes.

- 4. Cliquez sur **AJOUTER** à côté de **Destinataires**.
- 5. Cliquez sur **AJOUTER** à côté des destinataires que vous souhaitez ajouter.
- 6. Pour activer la notification, activez le commutateur sous **État**.

## **Accéder à un site individuel à distance**

AXIS Audio Manager Center assure un accès distant sécurisé aux sites ajoutés. Il permet la configuration de sites distants à l'aide du système AXIS Audio Manager Edge local. Lors de l'accès à un site, les droits associés à votre rôle d'utilisateur ou groupe d'utilisateurs déterminent ce que vous pouvez faire à distance. Les propriétaires et les administrateurs ont un accès total à tous les paramètres du site ; à l'inverse, les gestionnaires de contenu et les opérateurs de volume ont un accès limité.

Pour ouvrir AXIS Audio Manager Edge sur un site local :

1. Accédez à **Sites** et recherchez votre site.

2. Cliquez sur  $\boxtimes$ .

Remarque

Dans certaines situations, vous devez vous connecter à un site en local :

- Pour configurer un site hors ligne.
- Pour effectuer la configuration initiale d'un site.
- Pour effectuer des tâches susceptibles d'interrompre la connexion à AXIS Audio Manager Center, telles que la modification des paramètres réseau.

### **Application mobile AXIS Audio Remote**

Une fois que vous avez configuré AXIS Audio Manager Center et affecté des utilisateurs ainsi que des autorisations à vos utilisateurs, les utilisateurs ont également accès au système audio via l'application mobile AXIS Audio Remote pour iOS et Android.

En sélectionnant **Se connecter à distance** dans l'application mobile, vos utilisateurs peuvent se connecter à AXIS Audio Manager Center et sélectionner un site à contrôler.

## Fonctions premium

## Fonctions premium

Certaines fonctionnalités d'AXIS Audio Manager Center ne sont disponibles que si votre organisation est sous licence. Généralement, il <sup>s</sup>'agit de fonctionnalités avancées dédiées à l'exécution d'opérations sur plusieurs sites à la fois, telles que la distribution de contenu ou la programmation par lots de musique.

#### Remarque

Les fonctionnalités premium de votre interface utilisateur AXIS Audio Manager Center ne sont disponibles que si vous disposez d'une licence ou si vous participez à un projet pilote d'évaluation.

### **Distribuer du contenu**

AXIS Audio Manager Center prend en charge la distribution de fichiers de contenu vers vos sites à des fins de programmation locale. Pour chaque site, le contenu sera stocké sur le périphérique principal et ajouté à la bibliothèque du type de contenu correspondant. Les fichiers ne sont pas ajoutés automatiquement à un programme.

Formats de fichiers pris en charge : mp3, mpeg, ogg, opus, wave

Taille de fichier maximale autorisée : 20 Mo

- 1. Accédez à **Distribuer du contenu** sous **GESTION DES CONTENUS**.
- 2. Cliquez sur le type de contenu (musique, annonce ou publicité).
- 3. Cliquez sur **AJOUTER** à côté de **Fichiers**.
- 4. Sélectionnez les fichiers à distribuer et cliquez sur **Ouvrir**.
- 5. Cliquez sur **AJOUTER** à côté de **Sites**.
- 6. Sélectionnez des emplacements dans la structure des sites.

Le contenu sera distribué à tous les sites de l'emplacement, y compris les sites faisant partie des sous-emplacements.

7. Cliquez sur **DISTRIBUER DU CONTENU**.

### **Programmation**

AXIS Audio Manager Center vous permet de programmer des annonces, des publicités et de la musique sur plusieurs sites à la fois. Lors de la création d'un programme, vous ciblez les sites en sélectionnant un emplacement. Tous les sites situés sous cet emplacement et tous les sous-emplacements sont inclus. Vous pouvez également sélectionner une étiquette pour filtrer davantage la sélection.

Lors de l'activation d'un programme, il est automatiquement appliqué aux sites inclus dans le programme, tant que le site est connecté. Si un site <sup>n</sup>'est pas connecté, le programme est appliqué une fois qu'il est connecté.

Si le programme est activé, il inclura automatiquement les nouveaux sites ajoutés dans les emplacements sélectionnés ou dans leurs sous-emplacements, ou si l'étiquette sélectionnée est appliquée à davantage de sites.

AXIS Audio Manager Center diffuse également le contenu multimédia nécessaire à l'exécution d'un programme, à destination de tous les sites ciblés. Les programmations de musique créées avec une bibliothèque locale ou une étiquette de source font exception.

Lorsque la programmation est effectuée en lien avec les heures d'ouverture, il existe un risque que l'événement soit défini pour une diffusion en dehors de la journée (0–24). Cet audio ne sera pas lu. Par exemple, si vous programmez une annonce devant être lue 5 heures après l'heure de fermeture et que l'heure de fermeture est 21 heures, l'événement est programmé à 2 heures du matin le jour suivant. Par conséquent, elle ne sera pas lue.

En savoir plus :

• *[Étiquettes](#page-14-0) <sup>à</sup> la page [15](#page-14-0)*

### Fonctions premium

- •*[Étiquettes](#page-14-0) de source <sup>à</sup> la page [15](#page-14-0)*
- •*[Emplacements](#page-14-0) à la page [15](#page-14-0)*

#### **Programmer des annonces**

#### **Exemple**

Vous avez une chaîne de magasins de vêtements implantés partout dans le monde. Vous souhaitez que tous les magasins d'un même pays annoncent automatiquement leur ouverture et leur fermeture, avec les messages suivants :

- *« Le magasin va bientôt ouvrir »* dix minutes avant l'ouverture.
- *« Le magasin est maintenant ouvert »* à l'heure d'ouverture.
- *« Le magasin va bientôt fermer »* dix minutes avant l'heure de fermeture.
- *« Le magasin est en train de fermer »* à l'heure de fermeture.

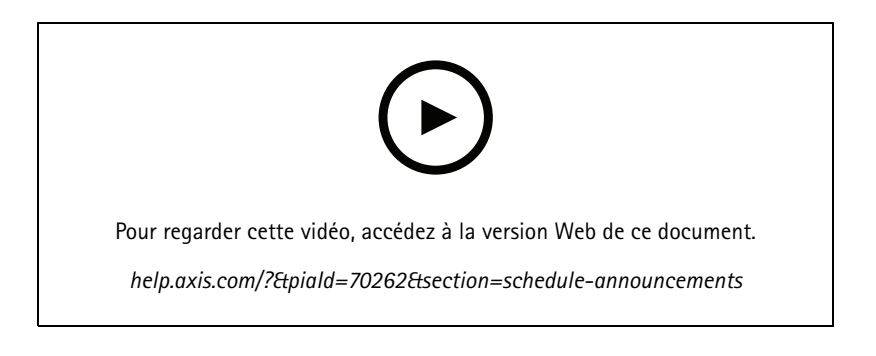

- 1. Créer un programme :
	- 1.1 Accédez à **PLANIFICATION <sup>&</sup>gt; Annonces**.
	- 1.2 Cliquez sur **<sup>+</sup> CRÉER UN CALENDRIER**.
	- 1.3 Nommez le programme et sélectionnez un emplacement.
	- 1.4 Cliquez sur **CRÉER**.
- 2. Pour afficher une liste de vos sites, accédez à **SITES**.
- 3. Pour télécharger des fichiers audio, accédez à **PISTES**.
- 4. Configurer le programme :
	- 4.1 Accédez à **CALENDRIER**.

4.2 Cliquez sur **+** dans le programme.

- 4.3 Configurez les intervalles de temps et sélectionnez les pistes à lire.
- 4.4 Cliquez sur **AJOUTER**.

#### **Programmer des publicités**

La programmation de publicités peut être utilisée pour les contenus qui doivent être lus de façon répétée pendant un certain intervalle de temps.

**Exemple**

Vous avez une chaîne de magasins de vêtements implantés partout dans le monde. Vous souhaitez informer vos clients à propos d'une campagne d'été. Le message publicitaire doit être lu dans tous les magasins d'un pays.

### Fonctions premium

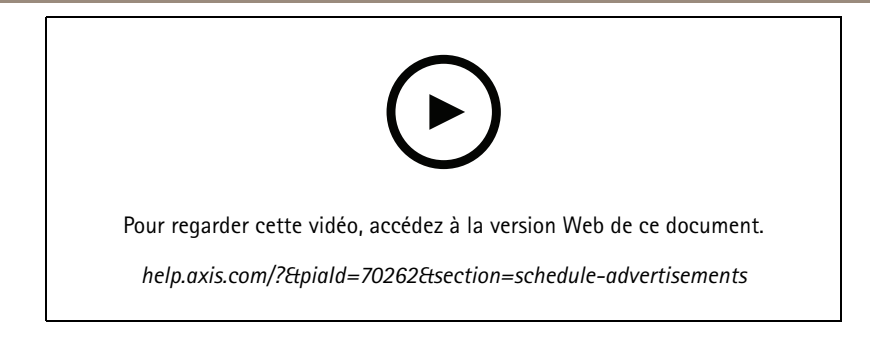

- 1. Créer un programme :
	- 1.1 Accédez à **PLANIFICATION <sup>&</sup>gt; Publicités**.
	- 1.2 Cliquez sur **<sup>+</sup> CRÉER UN CALENDRIER**.
	- 1.3 Nommez le programme et sélectionnez un emplacement.
	- 1.4 Cliquez sur **CRÉER**.
- 2. Pour afficher une liste de vos sites, accédez à **SITES**.
- 3. Créer une liste de lecture :
	- 3.1 Accédez à **LISTES DE LECTURE**.
	- 3.2 Pour télécharger des pistes dans la bibliothèque de publicités, cliquez sur **Bibliothèque de publicités <sup>&</sup>gt; TÉLÉCHARGER LA PISTE**.
	- 3.3 Cliquez sur **<sup>+</sup> CRÉER**.
	- 3.4 Nommez la liste de lecture et cliquez sur **CRÉER**.
	- 3.5 Cliquez sur **AJOUTER UNE PISTE**.

Vous pouvez sélectionner plusieurs fois la même piste dans la même liste de lecture, par exemple si vous souhaitez que l'une des publicités soit plus diffusée que les autres. Vous pouvez également ajuster l'ordre de la liste de lecture.

- 3.6 Pour lire la liste dans un ordre aléatoire, activez l'option **Aléatoire**.
- 4. Configurer le programme :
	- 4.1 Accédez à **CALENDRIER**.

4.2 Cliquez sur  $\Box$  dans le programme.

- 4.3 Configurez les intervalles de temps et sélectionnez la liste de lecture.
- 4.4 Cliquez sur **AJOUTER**.

#### **Programmer de la musique**

Vous pouvez créer des plannings musicaux en arrière-plan dont le démarrage et la fin sont en décalage par rapport aux heures d'ouverture d'un site.

Pour en savoir plus, consultez *Décalage par rapport aux heures [d'ouverture](#page-14-0) et de fermeture à la page [15](#page-14-0)*.

Sources de musique prises en charge :

• la bibliothèque locale de chaque site.

## Fonctions premium

• Un flux Web distribué depuis AXIS Audio Manager Center.

Pour en savoir plus, consultez *Audio [Manager](#page-14-0) Center Source à la page [15](#page-14-0)*.

• Étiquette source qu<sup>i</sup> cible les sources du site local, telles que les applications d'entrée de ligne et intégrées.

Pour en savoir <sup>p</sup>lus, consultez *[Étiquettes](#page-14-0) de source <sup>à</sup> la page [15](#page-14-0)*.

#### Conditions préalables :

• La programmation musicale doit être appliquée en lien avec les heures d'ouverture du site local. Pour définir les heures d'ouverture d'un site local, accédez à AXIS Audio Manager Edge <sup>&</sup>gt; **PLANIFICATION** <sup>&</sup>gt; **Heures d'ouverture**.

#### **Exemple**

Vous avez un magasin et souhaitez diffuser une radio musicale à partir d'un flux Web. La diffusion doit commencer dix minutes avant l'ouverture du magasin et être interrompue dix minutes après la fermeture.

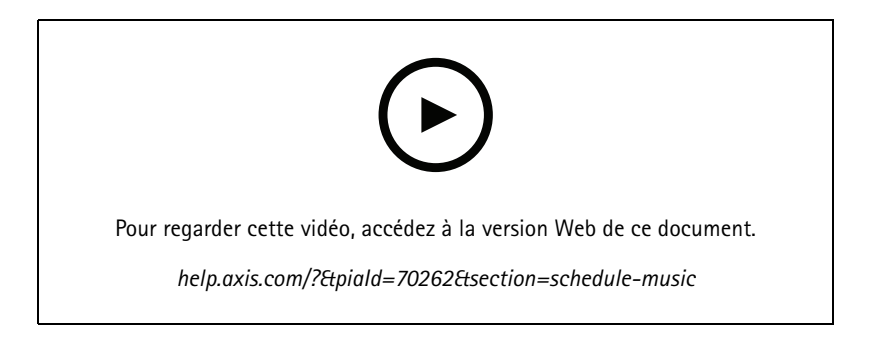

- 1. Créer des étiquettes source (facultatif) :
	- 1.1 Accédez <sup>à</sup> **PLANIFICATION <sup>&</sup>gt; Musique <sup>&</sup>gt; SOURCES** et cliquez sur **<sup>+</sup> CRÉER UNE SOURCE**.
	- 1.2 Nommez la source.
	- 1.3 Actuellement, le type est limité au flux Web, qui est présélectioné.
	- 1.4 Saisissez l'URL pour le flux Web.
	- 1.5 Si l'URL doit être authentifiée, activez **Utiliser l'authentification** et saisissez le nom d'utilisateur et le mot de passe.
	- 1.6 Cliquez sur **CRÉER**.
- 2. Programmer de la musique :
	- 2.1 Accédez <sup>à</sup> **CALENDRIERS** et cliquez sur **<sup>+</sup> CRÉER UN CALENDRIER**.
	- 2.2 Nommez le programme.
	- 2.3 Sélectionnez un emplacement.

Pour en savoir plus, consultez *[Emplacements](#page-14-0) à la page [15](#page-14-0)*.

2.4 Sélectionnez une étiquette, si nécessaire.

Pour en savoir <sup>p</sup>lus, consultez la section Étiquettes.

- 2.5 Cliquez sur **CRÉER**.
- 2.6 Pour afficher tous les sites visés, accédez à **SITES**.

## Fonctions premium

- 2.7 Accédez à **CALENDRIER** et définissez la durée du décalage par rapport aux heures d'ouverture et de fermeture. Pour en savoir plus, consultez *[Décalage](#page-14-0) par rapport aux heures d'ouverture et de fermeture à la page [15](#page-14-0)*.
- 2.8 Sélectionnez une source musicale.
- **Audio Manager Center Source**

Pour en savoir plus, consultez *Audio [Manager](#page-14-0) Center Source à la page [15](#page-14-0)*.

**Étiquette de source**

Pour en savoir <sup>p</sup>lus, consultez *[Étiquettes](#page-14-0) de source <sup>à</sup> la page [15](#page-14-0)*.

- **Bibliothèque locale**
- 2.4 Enregistrer le calendrier :
- Pour enregistrer votre calendrier sans l'activer, désélectionnez la case **Activé** et cliquez sur **ENREGISTRER**.

Le programme est maintenant enregistré et disponible dans votre liste de plannings musicaux, mais il <sup>n</sup>'est pas encore activé.

Pour enregistrer votre programme et l'activer, cochez la case **Activé** et cliquez sur **ENREGISTRER ET PUBLIER**.

Le programme est désormais disponible dans votre liste **Plannings de musique** et est activé, ce qui signifie qu'il va être distribué à tous les sites ciblés.

## <span id="page-14-0"></span>En savoir plus

## En savoir plus

## **Emplacements**

Un emplacement est un nœud de la structure des sites. Pour en savoir plus, consultez *Créer une [structure](#page-3-0) pour vos sites à la page [4](#page-3-0)* .

Lors de la programmation de contenu dans AXIS Audio Manager Center, vous devez d'abord sélectionner un emplacement où le programme doit être distribué. Tous les sites de cet emplacement et de ses sous-emplacements seront disponibles pour la programmation.

## **Étiquettes**

Les étiquettes permettent d'ajouter un identifiant à un site qui peut être filtré ou recherché dans AXIS Audio Manager Center.

- Afin de faciliter la recherche, vous pouvez filtrer les étiquettes et lancer une recherche sur une étiquette dans la vue Sites.
- • Vous pouvez inclure une étiquette dans un programme AXIS Audio Manager Center pour filtrer davantage la sélection et y inclure uniquement les sites qui ont cette étiquette comme attribut.

## **Décalage par rapport aux heures d'ouverture et de fermeture**

Les programmations sont créées en lien avec les heures d'ouverture de chaque site local. Cela évite de gérer le problème de la configuration de programmation par lot pour des sites qui ont des heures d'ouverture différentes. Le décalage d'ouverture détermine le début de la diffusion de musique alors que le décalage de fermeture en détermine la fin.

## **Audio Manager Center Source**

**Audio Manager Center Source** est une source créée sous **PLANIFICATION** <sup>&</sup>gt; **Musique** <sup>&</sup>gt; **Sources**. Elle est automatiquement distribuée à tous les sites de l'organisation. La source est gérée de manière centralisée via AXIS Audio Manager Center et peut être utilisée à la fois dans les programmations AXIS Audio Manager Center et dans les plannings musicaux locaux. Actuellement, seules les sources de flux Web sont prises en charge.

## **Étiquettes de source**

Si vous prévoyez d'utiliser les sources locales de vos sites Axis Audio Manager Edge dans vos programmations AXIS Audio Manager Center, vous devez assigner une étiquette de source à ces sources dans chacun de vos sites locaux. Les étiquettes de source sont créées dans AXIS Audio Manager Center et distribuées à tous les sites connectés de l'organisation. Pour configurer une source dans un site local avec une étiquette de source, accédez à AXIS Audio Manager Edge <sup>&</sup>gt; **PLANIFICATION** <sup>&</sup>gt; **Musique** <sup>&</sup>gt; **SOURCES**, sélectionnez la source adéquate et assignez une étiquette de source. Ensuite, cette source peut être utilisée dans un programme distribué par AXIS Audio Manager Center.

Exemples de sources devant être définies en local :

- Entrée de ligne
- Liste de lecture
- •ACAP
- URL de flux Web uniques (chaque site <sup>a</sup> sa propre URL)

Exemple : Une organisation <sup>a</sup> acheté un service de streaming musical en ligne qui utilise un ACAP installé pour fournir le service. Ils créent une étiquette de source « ACAP streaming » dans Axis Audio Manager Center. Chaque site qui possède la source de musique ACAP doit ensuite lui assigner l'étiquette de source « ACAP streaming » pour autoriser la programmation de cette source depuis Axis Audio Manager Center. Lors de la création de la programmation, ils <sup>s</sup>'assurent que les sites adéquats sont visés à l'aide de l'emplacement et de l'étiquette de destination, puis ils définissent le décalage de diffusion souhaité par rapport aux heures

## En savoir plus

d'ouverture et de fermeture. Enfin, ils sélectionnent l'étiquette de la source musicale avec « ACAP streaming ». Désormais, les sites visés ont un programme de diffusion de musique via le service de musique en streaming.

## Dépannage

# Dépannage

En cas de problèmes affectant les sites, reportez-vous à *Surveiller le [système](#page-6-0) à la page [7](#page-6-0)* .

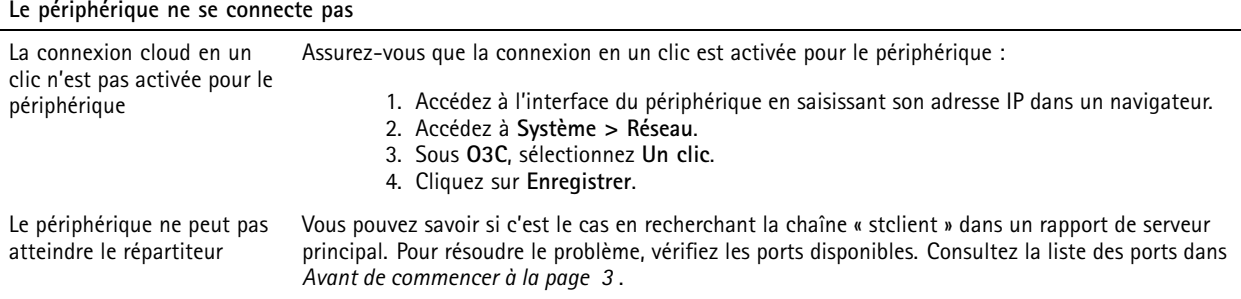

Vous avez besoin d'aide ?

Vous avez besoin d'aide ?

## **Contacter l'assistance**

Contactez le service d'assistance sur la page *[axis.com/support](https://www.axis.com/support)*.

Manuel d'utilisation AXIS Audio Manager Center © Axis Communications AB, 2020 -

Ver . M10.16 Date: Juin 2023 2023 Référence T1 0157850